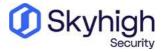

# Skyhigh® Security Service Edge (SSE)

IPsec Configuration Cisco Viptela vManage

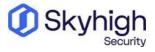

## **Table of Contents**

| INTRODUCTION TO SD-WAN ARCHITECTURE                      | <u>3</u>  |
|----------------------------------------------------------|-----------|
|                                                          |           |
| HUB AND SPOKE ARCHITECTURE                               | 3         |
| DIRECT TO CLOUD                                          | 4         |
|                                                          |           |
| CONFIGURE IPSEC SITE-TO-SITE WITH CISCO VIPTELA          | <u>5</u>  |
| IPSEC SITE-TO-SITE OVERVIEW                              | 5         |
| ENVIRONMENT                                              | 5         |
| SETUP INCLUDES                                           | 5         |
| CONSIDERATIONS FOR CONFIGURING IPSEC SITE-TO-SITE        | 5         |
| FIND THE BEST AVAILABLE POINTS OF PRESENCE               | 6         |
| CONFIGURE AN IPSEC VPN TUNNEL WITH CISCO VIPTELA VMANAGE | <u>7</u>  |
| CONFIGURE A BASIC IPSEC TUNNEL INTERFACE                 | 8         |
| CONFIGURE DEAD-PEER DETECTION                            | 9         |
| CONFIGURE IKE                                            | 10        |
| CONFIGURE IPSEC TUNNEL PARAMETERS                        | 11        |
| IPSEC VPN CONFIGURATION OPTIONS                          | <u>13</u> |
| Specific IPv4 address                                    |           |
| FULLY QUALIFIED DOMAIN NAME                              | 14        |
| USER FQDN                                                | 15        |

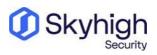

### Introduction to SD-WAN Architecture

A Software-Defined Wide Area Network (SD-WAN) is a virtual WAN architecture that simplifies the connectivity, management, and operation of a traditional WAN.

As more companies shift to cloud applications, the result is a higher demand for bandwidth and direct internet connections to remote locations. Traditional MPLS networks are secure and stable, but expensive, and often fall victim to backhauling via the traditional hub and spoke architecture, where data is routed back through a central data center and out again to remote offices and users.

### **Hub and Spoke Architecture**

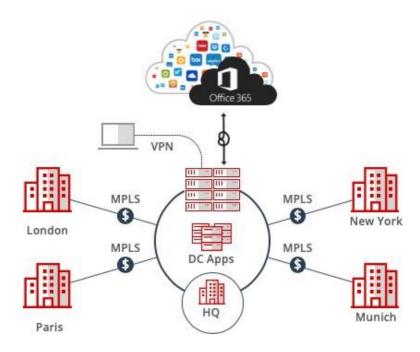

SD-WAN combines traditional WAN technologies, such as MPLS and broadband connections, because it is abstracted from the hardware. Organizations leverage SD-WAN solutions because they provide enhanced capabilities for connectivity, monitoring, and managing network traffic while reducing cost.

Skyhigh Security Service Edge (SSE) leverages SD-WAN technologies that allow remote offices to securely redirect web traffic to the Skyhigh Secure Web Gateway Cloud Service, where it is filtered according to your organization's web policy.

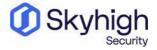

## **Direct to Cloud**

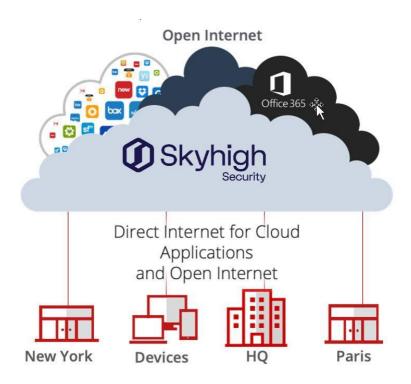

This guide explains how to set up IPsec tunnels from Cisco Viptela vManage to Skyhigh Secure Web Gateway Cloud Service to apply policies and enable advanced security inspection.

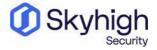

## Configure IPsec site-to-site with Cisco Viptela

If your organization uses a supported third-party SD-WAN device to secure a remote office, you can use the IPsec protocol to secure communications between this site and Skyhigh Secure Web Gateway Cloud Service (Skyhigh WGCS)

### IPsec site-to-site overview

To secure communications a remote site and Skyhigh WGCS using IPsec site-to-site authentication, you create an IPsec VPN tunnel between the supported SD-WAN device and the cloud service.

### **Environment**

- Skyhigh Security Service Edge (SSE)
- Cisco Viptela vManage

### Setup includes

- Configuration of Skyhigh WGCS using the Skyhigh Security Service Edge management console.
- Configuration of the supported device.

For information about configuring Skyhigh WGCS for IPsec site-to-site, see the Skyhigh Secure Web Gateway Cloud Service Guide.

### Considerations for configuring IPsec site-to-site

Before configuring IPsec site-to-site authentication, review the following considerations.

- **Routing only HTTP and HTTPS traffic**—Skyhigh WGCS only handles IPsec traffic directed through the VPN tunnel to ports 80 and 443 (HTTP and HTTPS traffic, respectively). Configure your device to route only HTTP and HTTPS traffic through the VPN tunnel.
- **Configuring two IPsec VPN tunnels** Best practice is to configure a primary and secondary VPN tunnel. The primary tunnel is connected to the best available point of presence (PoP), while the secondary tunnel is connected to the second-best point of presence. This practice ensures continuous IPsec support in case one point of presence is not available.
- **Using an IPsec VPN tunnel to connect remote sites**—If you have multiple remote offices connected to your main office by VPN, you can protect traffic and improve network latency by creating a VPN tunnel between each site and Skyhigh WGCS.
- Adding SAML authentication You can add a SAML configuration to an IPsec site. Skyhigh WGCS uses SAML to authenticate requests received from the site through the IPsec tunnel.

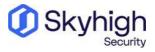

• **Using a NAT device** – If your IPsec device is located behind a NAT device and the outgoing interface has a private IP address, set the local ID attribute to your public IP address.

### Find the best available points of presence

To find the point of presence closest to the device that you are configuring for IPsec authentication, you query the Global Routing Manager (GRM). The GRM is a DNS service that routes traffic to the best available point of presence.

From the network where your device is installed, run the nslookup command-line tool, as follows:

- nslookup 1.network.wgcs.skyhigh.cloud
- nslookup 2.network.wgcs.skyhigh.cloud

In response to these commands, the GRM returns the IP addresses of the best and second-best points of presence, respectively, based on the network location of your device. You need these values when configuring the primary and secondary IPsec VPN tunnels in your device and in Skyhigh WGCS.

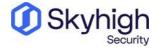

# Configure an IPsec VPN tunnel with Cisco Viptela vManage

### **Navigate to the Template Screen**

- 1. In vManage NMS, select Configuration | Templates.
- 2. On the **Device** tab, click **Create Template.**
- 3. From the Create Template drop-down list, select From Feature Template.
- 4. From the **Device Model** drop-down list, select the type of device for which you are creating the template.
- Click the Service VPN tab located below the Description field or scroll to the Service VPN section.
- 6. Under Additional VPN Templates, click VPN Interface IPsec.
- 7. From the VPN Interface IPsec drop-down list, select Create Template. Displays the VPN Interface IPsec template. The top of the form contains fields for naming the template and the bottom fields for defining VPN Interface IPsec parameters.
- 8. In the **Template Name** field, enter a name for the template. The name can be up to 128 characters and can contain only alphanumeric characters.
- 9. In the **Template Description** field, enter a description of the template. The description can be up to 2048 characters and can contain only alphanumeric characters.

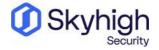

# Configure a basic IPsec tunnel interface

To configure an IPsec tunnel to use for IKE sessions:

1. Select the **Basic Configuration** tab, and configure the following parameters:

**Note**: Parameters marked with an asterisk are required to configure an IPsec tunnel.

| Parameter Name                                       | Description                                                                                                    |
|------------------------------------------------------|----------------------------------------------------------------------------------------------------|
| Shutdown                                             | Click <b>No</b> to enable the interface.                                                                                                    |
| Interface Name                                       | Enter the name of the IPsec interface, in the format IPsec number. You can enter a value from 1 to 256.                                                                                                    |
| Description                                          | Enter a description of the IPsec interface.                                                                                                    |
| IPv4 Address                                         | Enter the IPv4 address of the IPsec interface, in the format IPv4-prefix/length.  The address must be a /30.                                                                                                    |
| Source                                               | <ul> <li>Set the source of the IPsec tunnel that is being used for IKE key exchange:</li> <li>Click IP Address—Enter the IPv4 address of the source tunnel interface. This address must be configured in VPN 0.</li> <li>Click Interface—Enter the name of the physical interface that is the source of the IPsec tunnel. This interface must be configured in VPN 0.</li> </ul> |
| Destination: IPsec<br>Destination IP<br>Address/FQDN | Set the destination of the IPsec tunnel that is being used for IKE key exchange.  Enter either an IPv4 address or the fully qualified DNS name that points to the destination.                                                                                                    |
| TCP MSS                                              | Specify the maximum segment size (MSS) of TPC SYN packets passing through the vEdge router. By default, the MSS is dynamically adjusted based on the interface or tunnel MTU such that TCP SYN packets are never fragmented.  Range: 552 to 1460 bytes  Default: None                                                                                                    |
| IP MTU                                               | Specify the maximum MTU size of packets on the interface. Range: 576 through 1804 Default: 1500 bytes                                                                                                    |

2. To save the feature template, click **Save**.

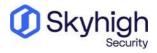

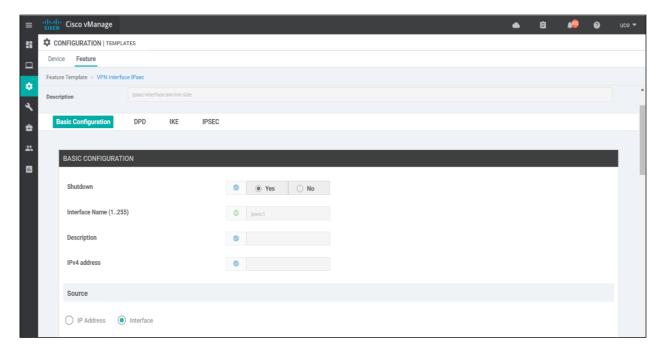

### Configure Dead-Peer detection

To configure IKE dead-peer detection, determine whether the connection to an IKE peer is functional and reachable.

1. Select the **DPD** tab, and configure the following parameters:

| Parameter Name | Description                                                                                                    |
|----------------|----------------------------------------------------------------------------------------------------|
| DPD Interval   | Specify the interval for IKE to send Hello packets on the connection.  Range: 0 through 65535 seconds (1 hour through 14 days)  Default: 10 seconds                       |
| DPD Retries    | Specify how many unacknowledged packets to accept before declaring an IKE peer to be dead and then tearing down the tunnel to the peer.  Range: 0 through 255  Default: 3 |

2. To save the feature template, click **Save**.

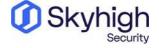

## Configure IKE

- 1. Select the **IKE** tab and configure the following parameters:
- **Authentication and encryption**—AES-256 advanced encryption standard CBC encryption with the HMAC-SHA1 keyed-hash message authentication code algorithm for integrity
- Diffie-Hellman group number—16
- Rekeying time interval—4 hours
- SA establishment mode—Main

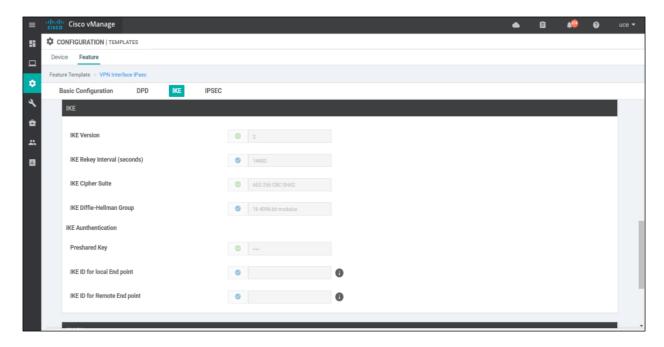

2. Configure the following IKEv2 parameters:

| Parameter Name              | Description                                                                                                    |
|-----------------------------|----------------------------------------------------------------------------------------------------|
| IKE Version                 | Select IKEv2                                                                                                    |
| IKE Mode                    | Specify the IKE SA establishment mode.  Values: Aggressive mode, Main mode  Default: Main mode                                                        |
| IPsec Rekey<br>Interval     | Specify the interval for refreshing IKE keys. Range: 3600 through 1209600 seconds (1 hour through 14 days) Default: 14400 seconds (4 hours)           |
| IKE Cipher Suite            | Specify the type of authentication and encryption to use during IKE key exchange.  Values: aes128-cbc-sha1, aes256-cbc-sha1  Default: aes256-cbc-sha1 |
| IKE Diffie-Hellman<br>Group | Specify the Diffie-Hellman group to use in IKE key exchange.  Values: 1024-bit modulus, 2048-bit modulus, 3072-bit modulus, 4096-                     |

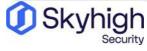

|                                      | bit modulus<br>Default: 4096-bit modulus                                                                                                    |
|--------------------------------------|----------------------------------------------------------------------------------------------------|
| IKE Authentication:<br>Preshared Key | Enter the password that you want to use as preshared key for authentication.                                                                         |
| IKE ID for Local End<br>Point        | If the remote IKE peer requires a local end point identifier, specify it.  Default: Tunnel's source IP address                                       |
| IKE ID for Remote<br>End Point       | If the remote IKE peer requires a remote end point identifier, specify it.  Range: 1 through 64 characters  Default: Tunnel's destination IP address |

3. To save the feature template, click **Save**.

## Configure IPsec tunnel parameters

To configure the IPsec tunnel that carries IKE traffic:

1. Select the **IPsec** tab and configure the following parameters:

| Parameter<br>Name          | Description                                                                                                    |
|----------------------------|----------------------------------------------------------------------------------------------------|
| IPsec Rekey<br>Interval    | Specify the interval for refreshing IKE keys. Range: 3600 through 1209600 seconds (1 hour through 14 days) Default: 14400 seconds (4 hours)                                                                                                    |
| IKE Replay<br>Window       | Specify the replay window size for the IPsec tunnel.<br>Values: 64, 128, 256, 512, 1024, 2048, 4096, 8192 bytes<br>Default: 32 bytes                                                                                                    |
| IPsec Cipher<br>Suite      | Specify the authentication and encryption to use on the IPsec tunnel.  Values: aes256-cbc-sha1, aes256-gcm, null-sha1  Default: aes256-gcm                                                                                                    |
| Perfect Forward<br>Secrecy | Specify the PFS settings to use on the IPsec tunnel.  Values:  · group-2—Use the 1024-bit Diffie-Hellman prime modulus group.  · group-14—Use the 2048-bit Diffie-Hellman prime modulus group.  · group-15—Use the 3072-bit Diffie-Hellman prime modulus group.  · group-16—Use the 4096-bit Diffie-Hellman prime modulus group.  · none—Disable PFS.  Default: group-16 |

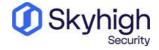

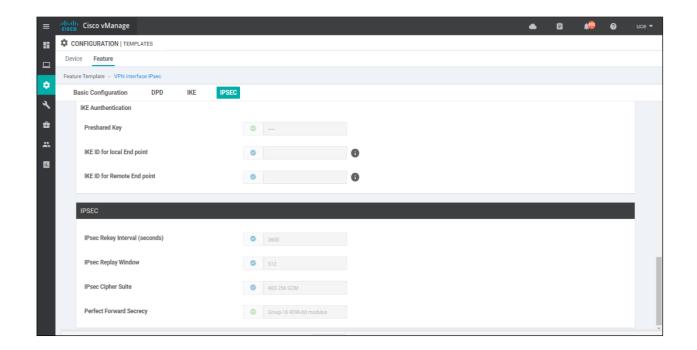

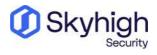

## IPsec VPN configuration options

You use one of the following options when configuring IPsec site-to-site authentication in the Cisco Viptela vManage web interface. Then you select the same option from the **Client ID Type** drop-down list when configuring IPsec site-to-site in the Skyhigh SSE.

- Client Address
- Specific IPv4 Address
- · Fully Qualified Domain Name
- User FQDN

**Note**: To configure IPsec site-to-site authentication in the Skyhigh SSE, select **Settings** | **Infrastructure** | **Web Gateway Setup** | **New Location** | **IPsec Mapping**.

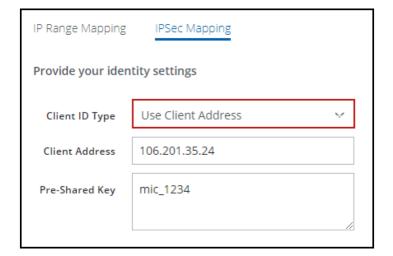

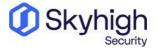

### Specific IPv4 address

This screenshot shows how to configure IPsec site-to-site authentication in the Cisco Viptela vManage web interface when you select **Specific IPv4 Address** as the **Client ID Type** in the Skyhigh SSE.

**Note**: To configure IPsec site-to-site authentication in the Skyhigh SSE, select **Settings** | Infrastructure | Web Gateway Setup | New Location | IPsec Mapping.

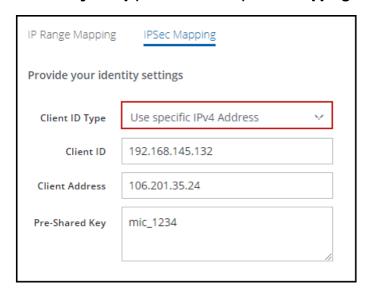

# Fully Qualified Domain Name

This screenshot shows how to configure IPsec site-to-site authentication in the Cisco Viptela vManage web interface when you select **Fully Qualified Domain Name** as the **Client ID Type** in the Skyhigh SSE.

To configure IPsec site-to-site authentication in the Skyhigh SSE, select **Settings** | **Infrastructure** | **Web Gateway Setup** | **New Location** | **IPsec Mapping**.

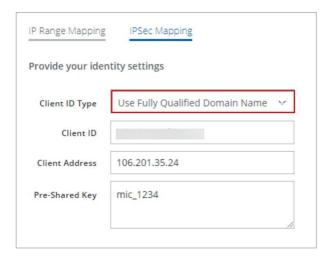

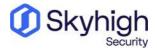

### **User FQDN**

This screenshot shows how to configure IPsec site-to-site authentication in the Cisco Viptela vManage web interface when you select **User FQDN** as the **Client ID Type** in the Skyhigh SSE.

To configure IPsec site-to-site authentication in the Skyhigh SSE, select Settings | Infrastructure | **Web Gateway Setup | New Location | IPsec Mapping**.

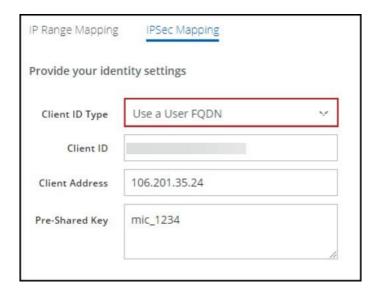

Trellix, FireEye, and Mcafee Security are the trademarks or registered trademarks of Musarubra US LLC, FireEye Security Holdings US LLC and their affiliates in the US and /or other countries. Mcafee is the trademark or registered trademark of Mcafee LLC or its subsidiaries in the US and /or other countries. Other names and brands are the property of these companies or may be claimed as the property of others.

Copyright © 2022 Musarubra US LLC.

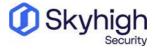

Page 15 of 15